# ETACTILES.BE Contrôle de Sélection Mode d'emploi>

 $\begin{picture}(180,10) \put(0,0){\line(1,0){10}} \put(10,0){\line(1,0){10}} \put(10,0){\line(1,0){10}} \put(10,0){\line(1,0){10}} \put(10,0){\line(1,0){10}} \put(10,0){\line(1,0){10}} \put(10,0){\line(1,0){10}} \put(10,0){\line(1,0){10}} \put(10,0){\line(1,0){10}} \put(10,0){\line(1,0){10}} \put(10,0){\line(1,0){10}} \put(10,0){\line($ 

(∩)

 $\sum$ 

 $\circ$ 

A

(o)

 $\widehat{\mathbb{G}}$ 

 $\mathbf{J}$ 

Aa

**iOS 13**

# TABLE DES MATIERES

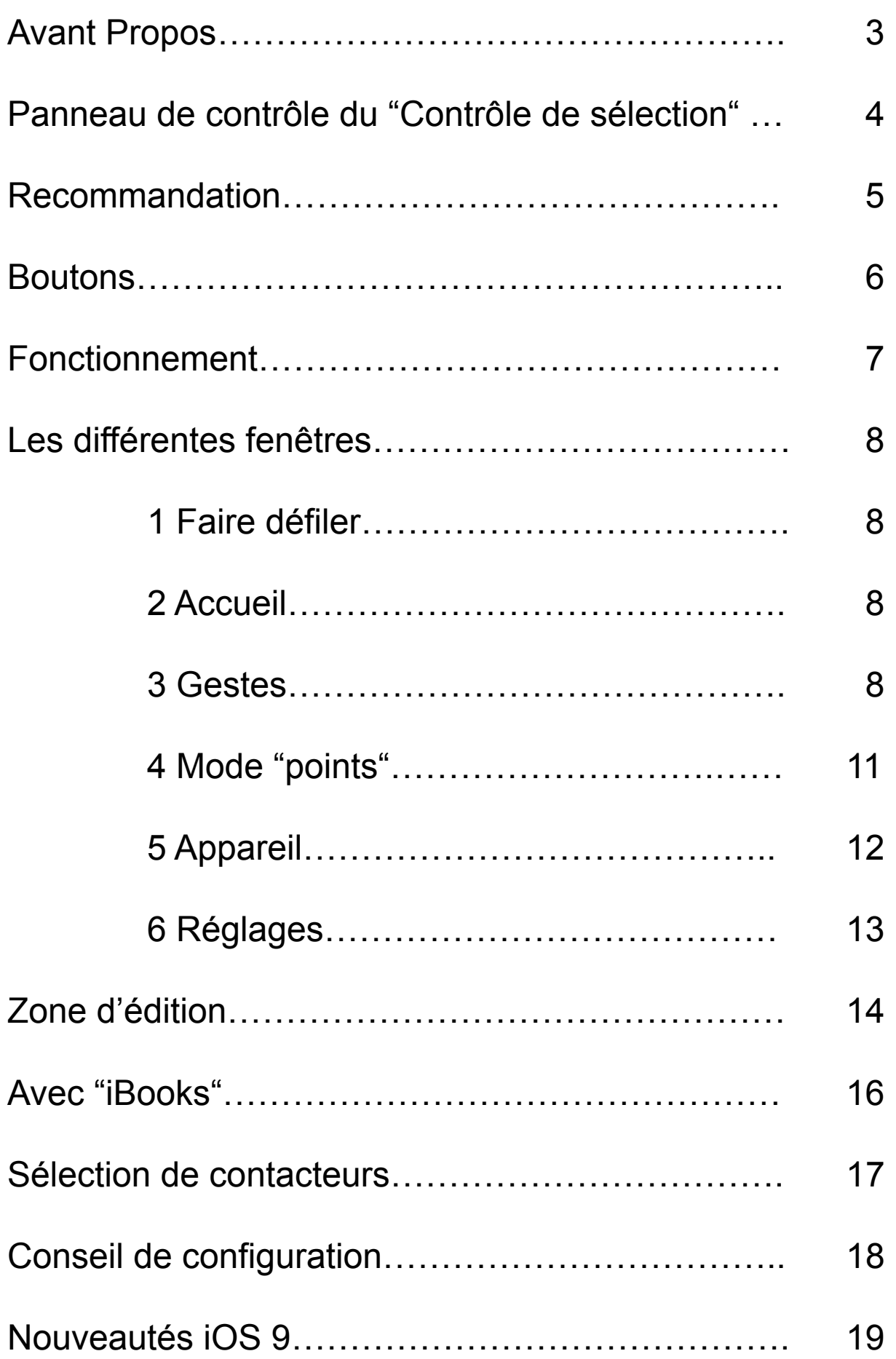

### **AVANT PROPOS :**

Le paramétrage d'accessibilité « contrôle de sélection » permet à une personne en situation de handicap d'avoir accès à l'entièreté des fonctions et applications de base offerte sur iOS depuis son contacteur.

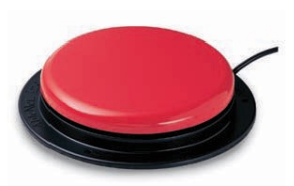

En effet, que ce soit pour corriger la partie de texte dans un document, pour déplacer une icône sur l'écran principal ou pour exécuter un geste à trois doigts alors que la personne n'en a qu'un, c'est possible et même plus encore.

Il faut savoir qu'il est difficile de trouver de l'information sur le net par rapport au contrôle de sélection. Pour créer ce mode d'emploi, nous avons d'abord établi une arborescence pour voir clair. Celle-ci nous a servi de base pour notre travail.

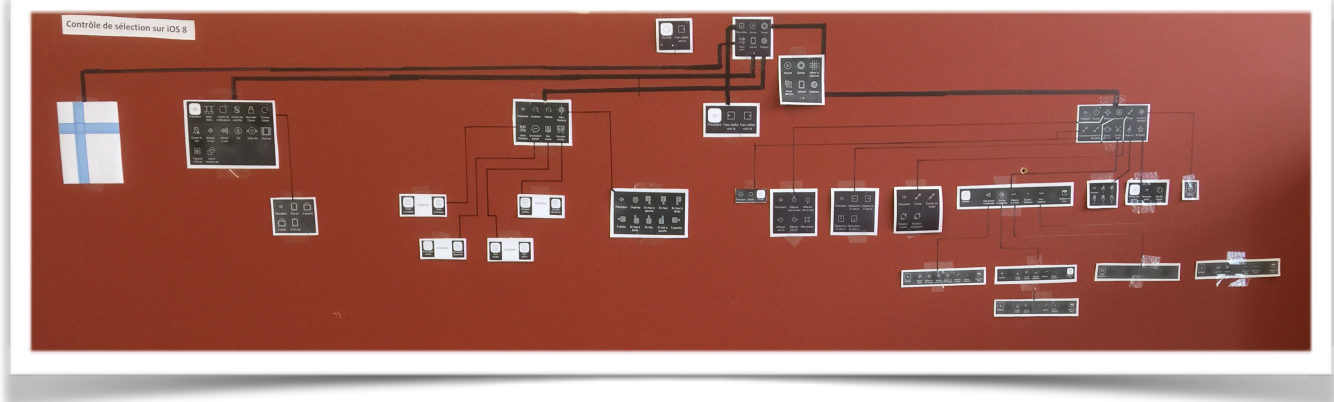

Partie de l'arborescence

Pour trouver le Contrôle de sélection, allez dans :

#### *Réglage - Accessibilité - Contrôle de sélection.*

Vous trouverez le bouton d'activation ainsi qu'un grand choix de réglages facilitant l'utilisation du Contrôle de sélection.

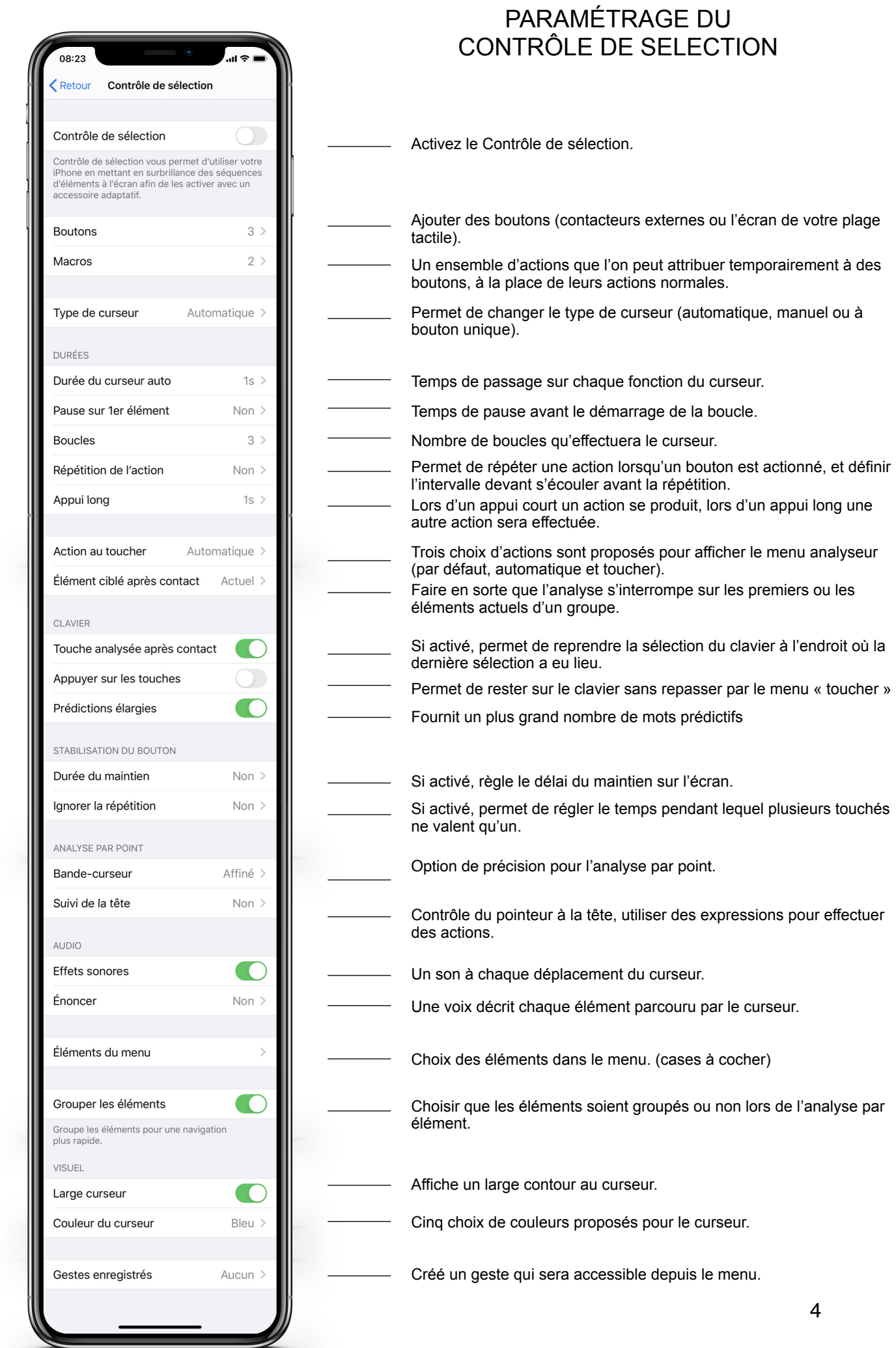

# **Avant de commencer, voici quelques recommandations pour vous faciliter l'utilisation du Contrôle de sélection :**

Plutôt que d'aller activer/désactiver le Contrôle de sélection depuis le panneau de contrôle, allez dans le bas de la fenêtre « Accessibilité ». Là, vous trouverez un bouton « Raccourci Accessibilité » qui vous permet de cocher l'accessibilité qui vous concerne. Il suffira ensuite, à vous ou à un tiers, de cliquer trois fois sur le bouton physique « Accueil » de votre appareil pour activer/désactiver à tout moment la fonction d'accessibilité choisie.

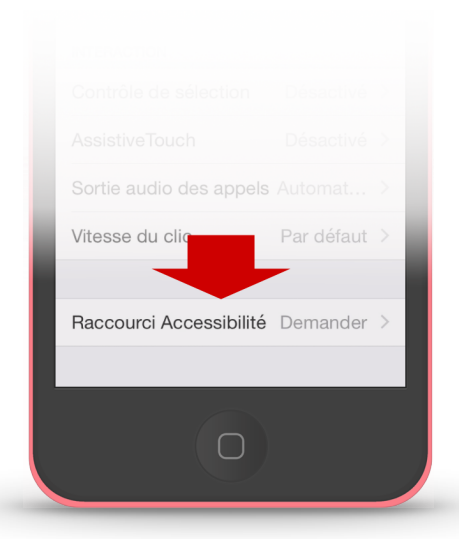

Activer le large curseur ainsi que l'effet sonore dans un premier temps. Le fait d'activer ces fonctions, aide à pouvoir suivre le curseur à l'écran.

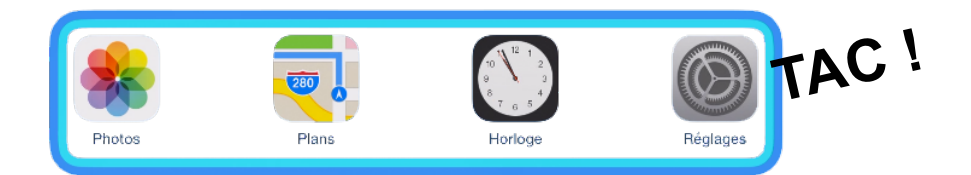

Si vous n'utilisez pas de contacteurs, mais la surface de l'écran, activez le « type de curseur » sur automatique, celui-ci procédera à un balayage de l'écran et vous permettra de limiter vos gestes.

Par contre, si vous possédez un contacteur Bluetooth, le « type de curseur » Manuel vous permettra d'avoir plus de contrôle sur votre action.

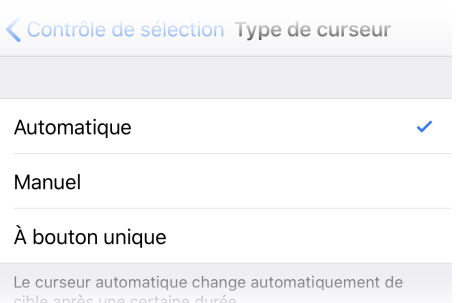

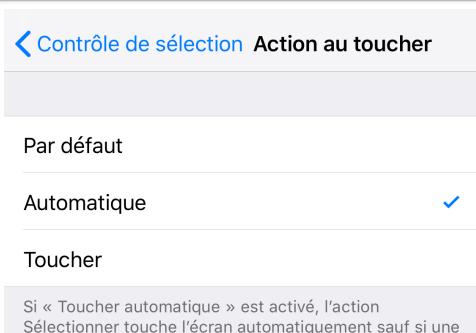

double saisie de Sélectionner est effectuée pour afficher

le menu du curseur.

Une fois le paramètre «Contrôle de sélection» apprivoisé, activer l'« action au toucher » sur automatique qui n'affichera pas le menu de fonction, mais effectuera le touché. Le menu des fonctions sera toujours accessible, mais avec un double toucher.

#### **BOUTONS**

Dans « boutons » vous tapez sur "ajouter un bouton …".

Trois sources vous sont proposées :

la première est "**Externe**". Celle-ci vous propose de relier un contacteur Bluetooth à votre appareil. Il existe différents types de contacteur Bluetooth sur le marché. Nous vous en parlerons plus loin. Ces contacteurs sont des boutons poussoirs qui ont différentes tailles et allures, simples ou multiples et que l'on peut placer sous la main, le cou, le coude, la bouche, etc. Ils permettent une action sur le « Contrôle de sélection » lorsqu'on appuie dessus.

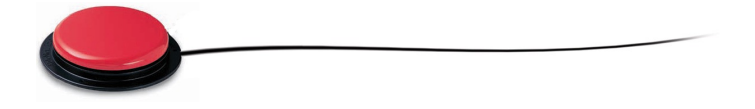

Ensuite vous trouverez "**Écran**". Celui-ci transforme l'entièreté de l'écran en un contacteur. Il suffira de toucher l'écran pour activer une action du Contrôleur de sélection.

Enfin, une troisième possibilité vous permet de lancer une action par un mouvement de la tête grâce à "l'**Appareil photo**". Cette source proposée, bien qu'utilisable, nous semble compliquée à utiliser. En plus d'une distance à respecter entre la tête et l'appareil, des conditions d'éclairage et de contraste optimum sont nécessaires, et le risque garanti de torticolis pour un usage prolongé.

Lorsque vous choisirez une de ces trois sources, vous serez dirigé sur ce nouvel écran :

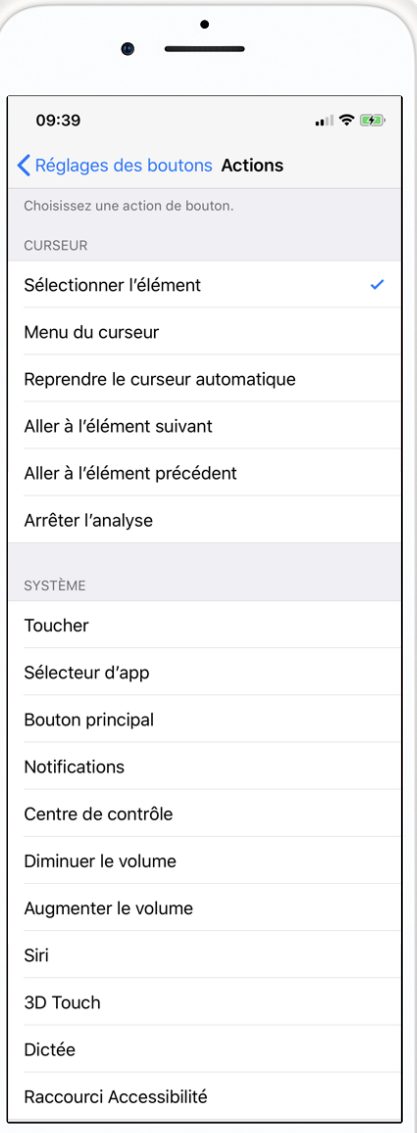

Cet écran présente un choix de fonction jumelable avec l'action (depuis le contacteur ou l'écran de la tablette).

Si vous n'avez qu'un contacteur, "Sélectionner l'élément" lié à l' »Analyse automatique » sera souvent le meilleur choix.

Avec deux contacteurs, utiliser de préférence « Sélectionner l'élément » pour l'un et « Aller à l'élément suivant » pour l'autre.

La partie « Curseur » est consacrée aux actions propres au contrôleur de sélection. Tandis que la partie « Système » donne accès à d'autres paramètres de votre appareil.

Conseil : avant de configurer un contacteur avec une des fonctions « Système », assurez-vous d'avoir configuré au préalable deux autres contacteurs avec les bonnes fonctions systèmes de navigation.

Même si vous êtes limités par le nombre de contacteurs, vous aurez accès à l'ensemble de ces actions depuis le menu analyseur, mais nous en reparlerons plus tard.

# **Comment cela fonctionne concrètement ?**

Prenons une configuration classique :

- choisissez bouton écran sélectionner l'élément.
- Type de curseur automatique
- Durée de l'analyse 1,25 sec
- Action au toucher Automatique
- Effet sonore activé
- grouper les éléments activé
- Large curseur activé

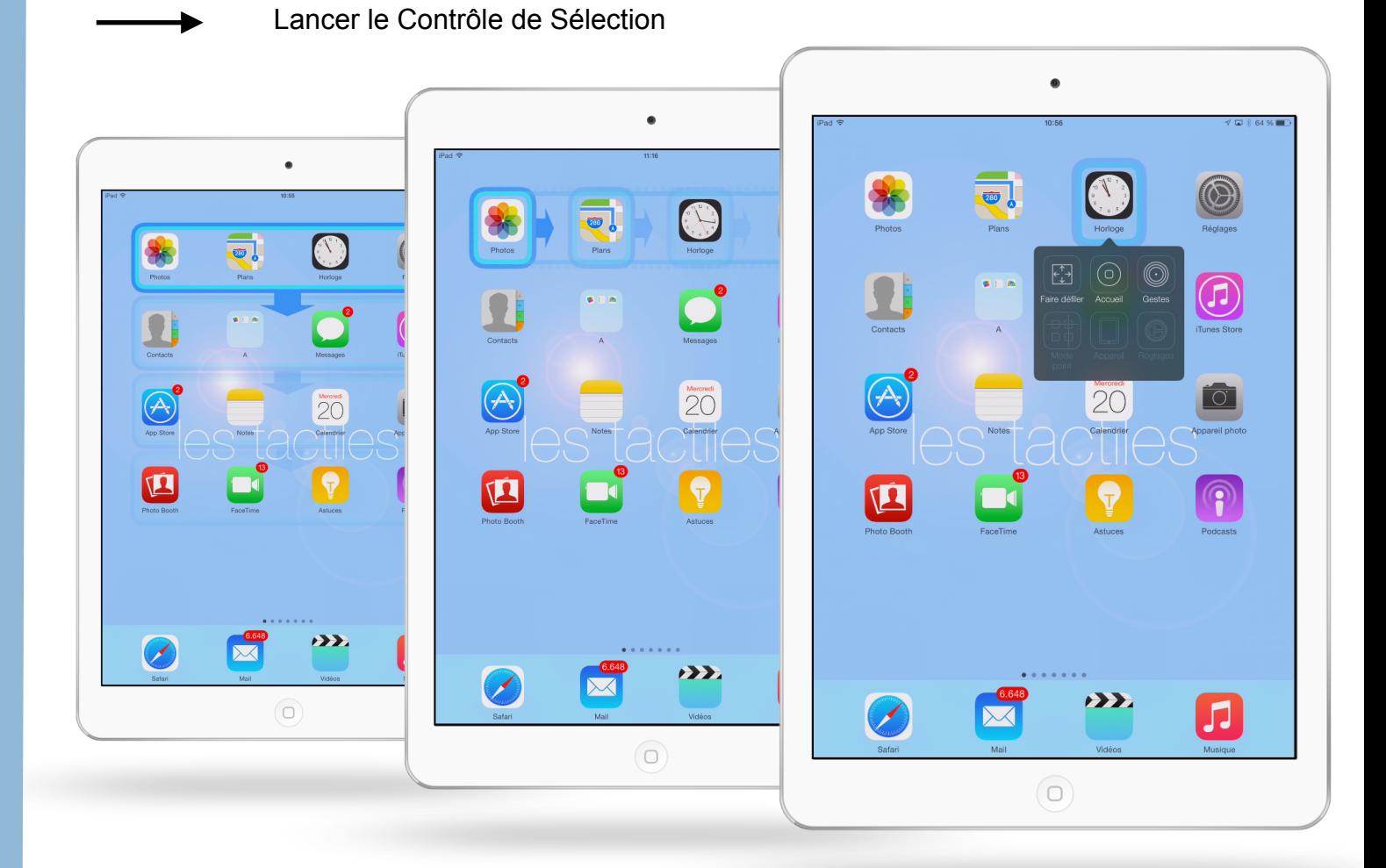

Un large curseur balayera l'écran de haut en bas par ligne d'application.

Une fois la ligne choisie (en tapant n'importe où sur l'écran), le curseur naviguera dans la ligne choisie de gauche à droite, application par application dans la ligne. Pour sélectionner l'application désirée, il vous suffit de taper sur l'écran une fois le curseur positionné sur celle-ci.

En tapant deux fois successivement sur l'écran, un « Menu analyseur » apparait. Ce dernier vous offre une série d'options et de sous-options toujours sélectionnables grâce au curseur qui effectue un balayage vous invitant à taper l'écran une fois que la fonction désirée est sélectionnée.

# Les différentes fenêtres proposées :

Il se peut que les menus n'ai pas le même aspect qui les illustration ci-dessous. Ceux-ci peuvent varier en fonction du contexte.

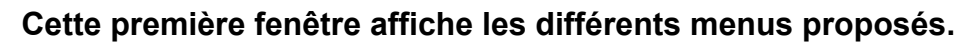

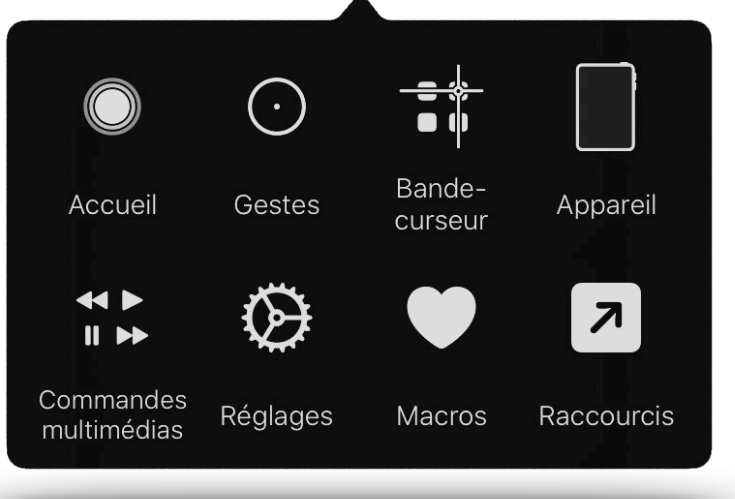

- **1** Accueil vous renvoie à la fenêtre d'accueil.
- **2** Gestes ouvre un menu gestes.
- **3** Bande-curseur bascule l'analyse en mode point.
- **4** Appareil ouvre un menu appareil.
- **5** Multimedias ouvre le menu multimédias
- **6** Réglages ouvre le menu réglage.
- **7** Macros ouvre le menu macros. (Action pouvant être attribué à un bouton temporairement).
- **8** Raccourcis ouvre le menu de raccourcis

# **1. Accueil.**

Retour à la page principale de votre plage tactile.

# **2. Gestes.**

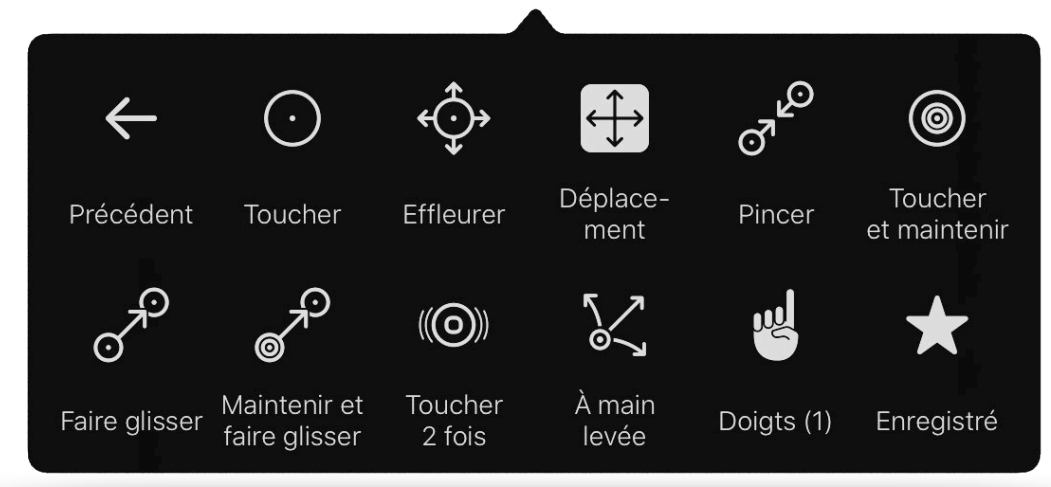

Ce menu regroupe des fonctions qui permettent d'effectuer, de modifier ou de créer des gestes simples et complexes. Grâce à ces gestes, vous êtes sensés avoir un accès total de votre appareil.

#### 2.1. Précédent.

- Vous permet de revenir au menu précédent.
	- 2.2. Toucher.
- Donne l'action sur la partie préalablement sélectionnée.

2.3. Effleurer.

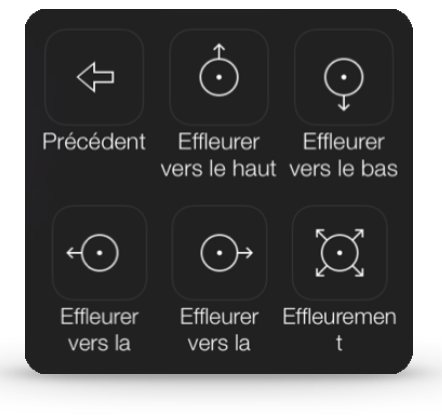

- Permet de simuler un toucher rapide (scroll) vers une direction

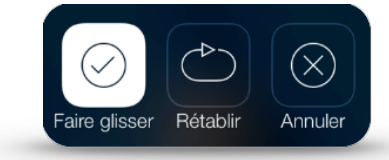

#### 2.4. Déplacement.

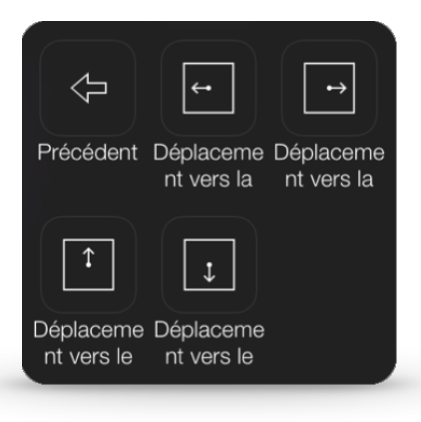

- Permet de simuler un mouvement, mais contrairement à « Effleurer » le mouvement n'est pas bref, mais continu. Une icône « Arrêter » vous invitera à l'interrompre.

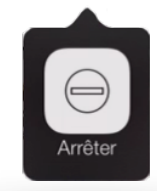

#### 2.5. Pincer.

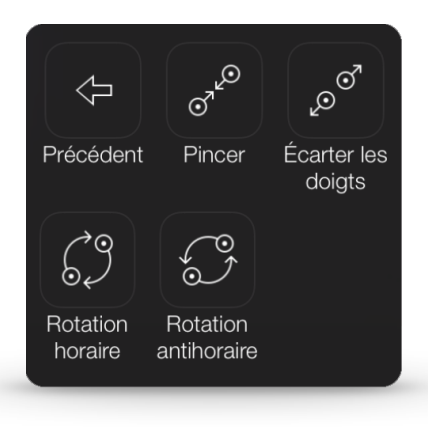

- Le geste « pincer » qui se fait à deux doigts. Il permet de zoomer ou dézoomer (sur une image ou sur une page internet). Vous avez également la possibilité d'effectuer le geste du « ROTOR » qui vous permettra d'effectuer des rotations (image ou volume sur certaines applications)

#### 2.6. Toucher et maintenir.

Cette action permet de déplacer ou supprimer une icône. Le fait de toucher et maintenir fait trembler les icônes. Vous pourrez ensuite utiliser un autre outil pour en déplacer une.

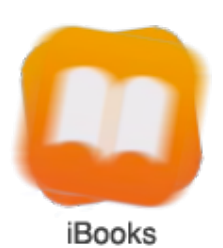

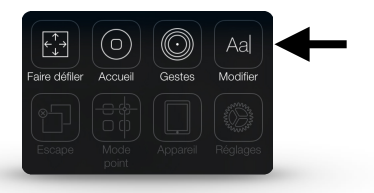

 À noter que quand les icônes tremblent, une nouvelle fonction apparait dans le menu. : « Modifier », pour changer le texte de l'application ou du dossier.

#### 2.7. Faire glisser.

Ici, vous aurez la possibilité de déplacer l'objet sur lequel vous vous trouvez (A) vers un autre endroit de l'écran(B). (Une pièce d'échec dans une application). Une fois « Faire glisser » sélectionné, le « mode point »  $+$  vous permet de choisir l'endroit de destination avec précision. Une fois celui-ci choisi, l'objet choisi se déplacera du point A au point B.

#### 2.8. Maintenir et faire glisser.

Cette option est surtout faite pour déplacer une icône sur une page d'icônes. Elle regroupe le 2.6 toucher et maintenir et le 2.7 Faire glisser.

#### 2.9. Toucher deux fois.

Actionne le « double toucher », intéressant dans certaines applications.

#### 2.10. À main levée.

Cette fonction permet le déplacement d'un objet/icône, tout comme « 3.7 faire glisser », mais avec plus de choix d'options de déplacement proposé.

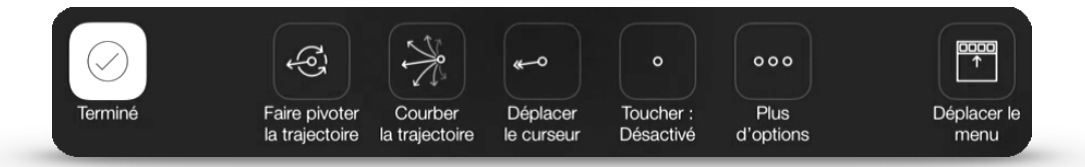

Dans cette fenêtre, les précisions de courbures dans le déplacement ainsi que les options dans chacune des fonctions proposées, sont nombreuses. Ce qui permet donc des mouvements fort précis appelés « à main levée ».

#### 2.11. Doigts.

Permet de réaliser différents gestes à plusieurs doigts. Mais attention, une fois le nombre de doigts choisi, il demeurera dans les autres gestes et mouvements. Il vous faudra donc revenir sur geste à 1 doigt pour revenir aux réglages précédents.

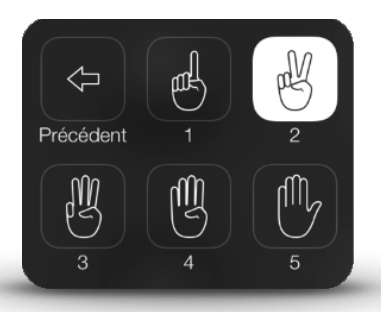

#### 2.12. Enregistré.

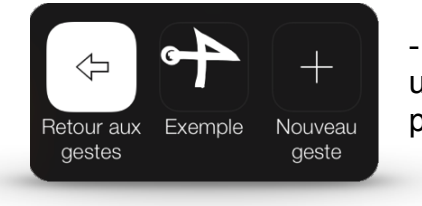

Permet d'utiliser un geste préalablement enregistré. Si une application demande un geste très spécifique, ce geste peut être enregistré et réalisé en sélectionnant son nom.

#### 2.13. 3D Touch.

Permet sur certaines applications, d'ouvrir une fenêtre de raccourcis offrant les fonctions les plus importantes de l'App.

### **3. Mode point.**

Il existe deux manières de naviguer sur une page : soit le mode « élément » qui navigue par bloc, d'application en application ou de groupe d'applications en groupe d'applications, soit le mode point, appelé aussi le mode balayage, qui permet de choisir un endroit précis sur l'écran.

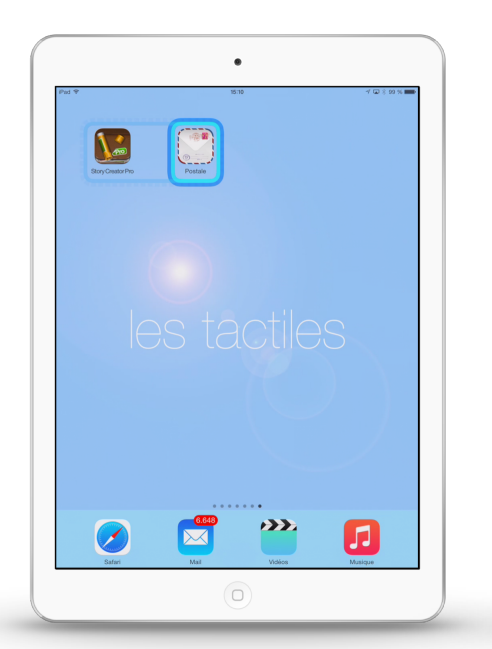

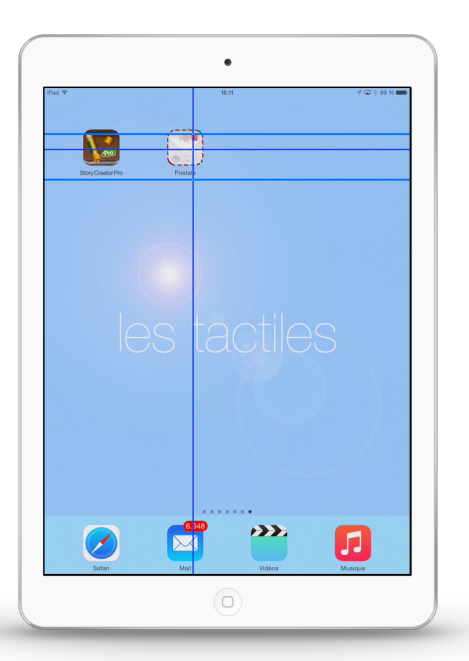

# **4. Appareil.**

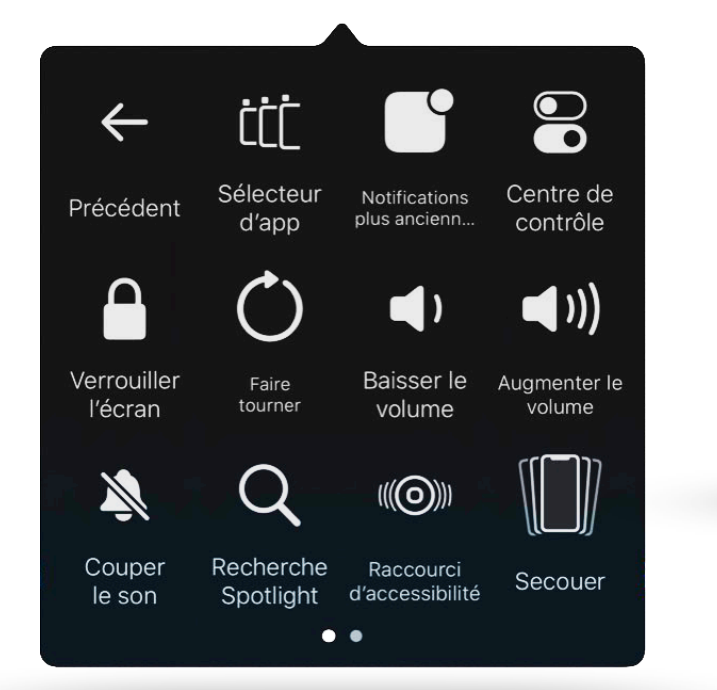

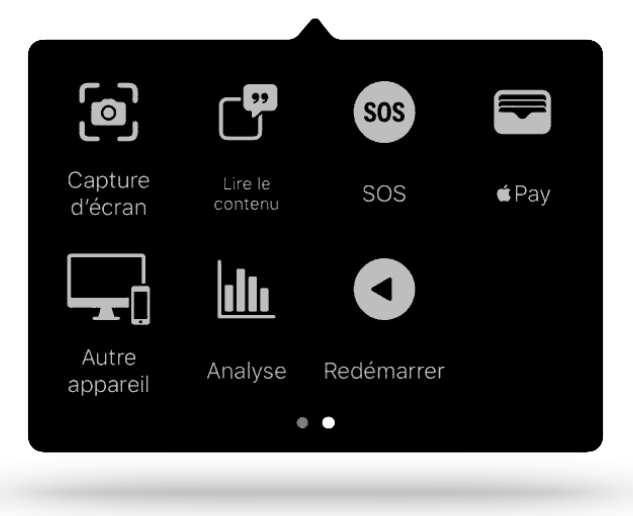

- Ce quatrième menu propose des fonctions qui remplacent les actions physiques de l'appareil comme : l'appui sur les boutons « home », volume ou mise en veille. Mais aussi les triple-clics, centre de contrôle ou Siri.

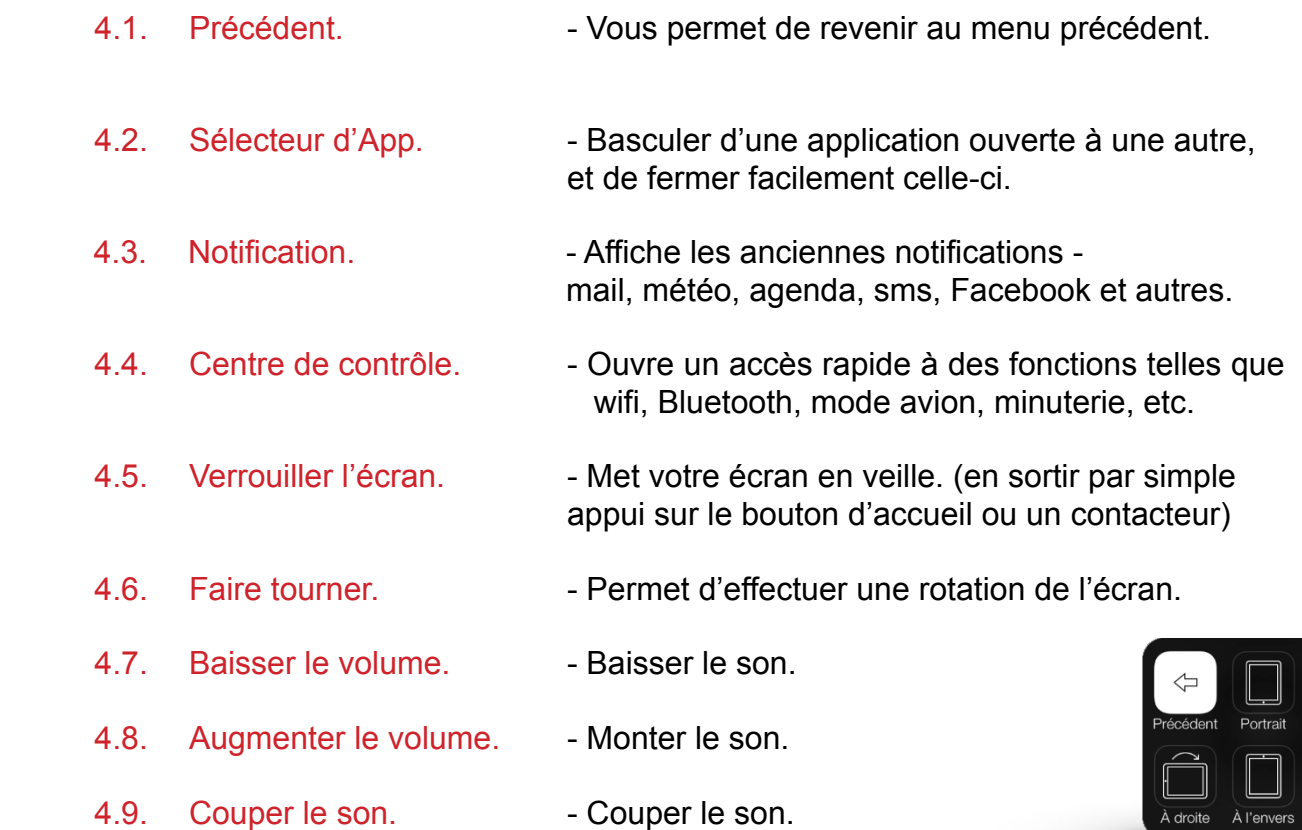

gauch

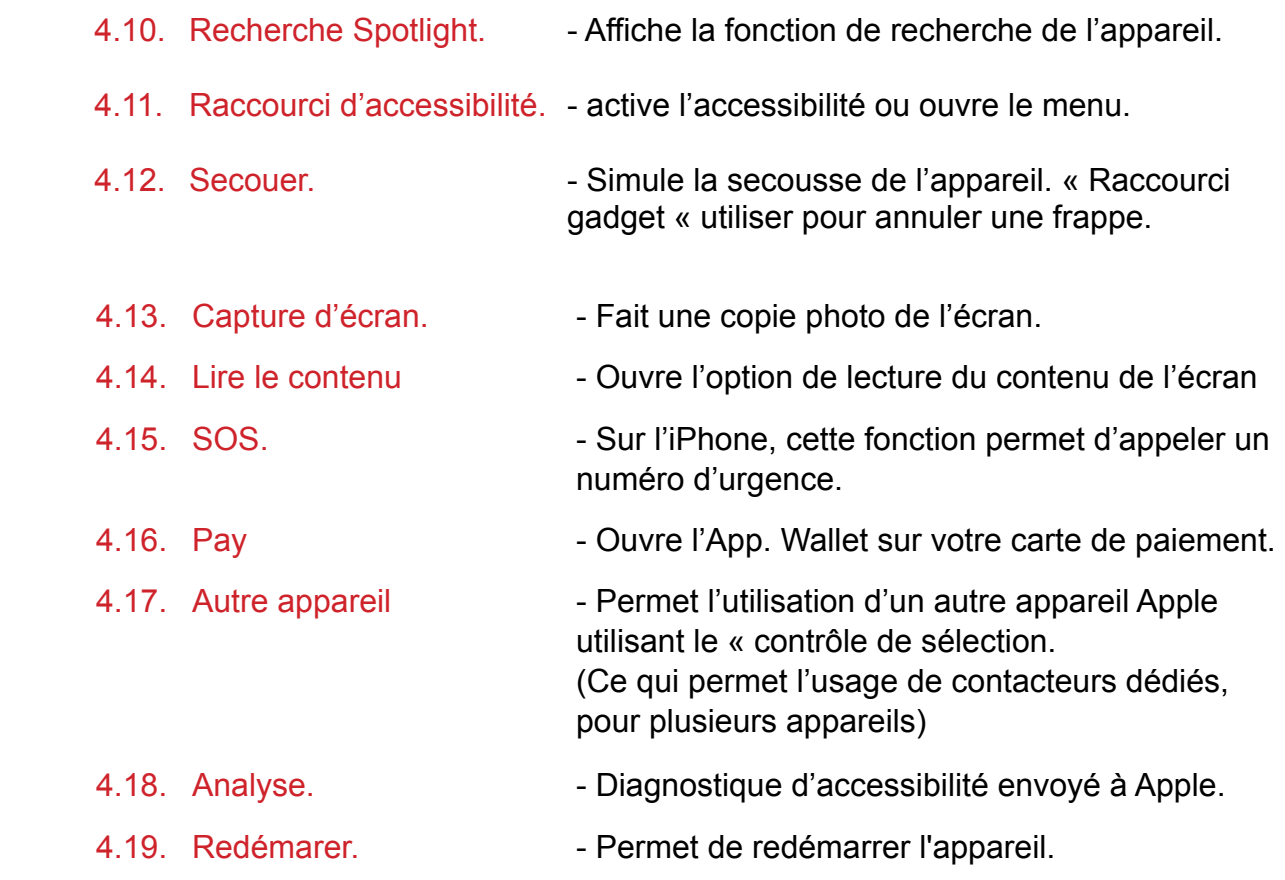

# **5. Multimédias.**

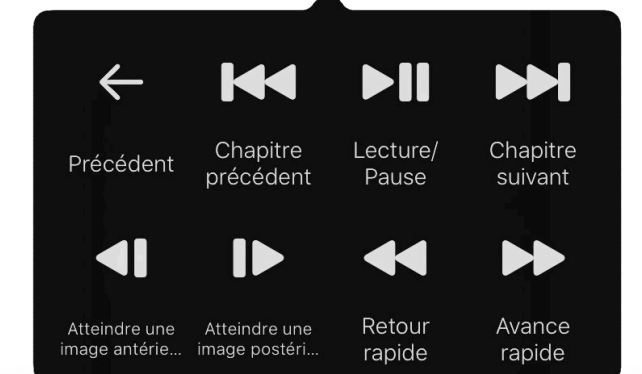

- Ce menu offre un panneau de contrôle multimédia Standard et adapté aux différentes Apps multimédias.

# **6. Réglages.**

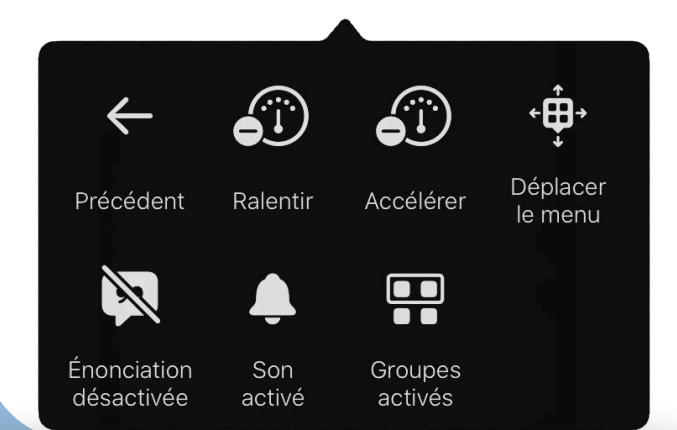

- Ce sixième menu propose un accès direct à certains réglages du « Contrôle de sélection ». Ces réglages permettent un réajustement rapide des principaux réglages.

- 
- 
- 
- 

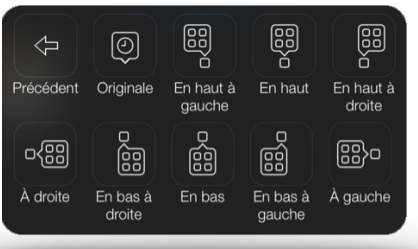

- 6.1. Précédent.  $\blacksquare$  Vous permet de revenir au menu précédent.
- 6.2. Ralentir. **Calculation Controls And America** Ralentit le rythme de l'analyse automatique.
- 6.3. Accélérer.  $\blacksquare$  Augmente le rythme de l'analyse automatique.

6.4. Menu Déplacer. - L'emplacement du menu peut être modifié. Soit en position « Originale » qui reste autour de la zone sélectionnée, soit une des 8 autres variantes plaçant le menu sur un côté de l'écran.

- 6.5. Énonciation désactivée. L'énonciation activée, la synthèse vocale prononcera le mot de chacune des options, il y a présence d'un retour vocal de chaque élément. Désactivée il n'y aura plus de retour vocale.
- 6.6. Son activé.  $\sim$  Coupe ou active le repère sonore du balayage.
- 6.7. Groupes activés.  $\blacksquare$  Permet de sélectionner ou non la sélection de groupe (ligne par ligne) avant la sélection par élément (élément par élément). Activer cela demandera plus d'effort, mais permet une navigation plus rapide. Désactivé, il y aura directement une sélection « élément par élément » : cela permet une navigation simplifiée, mais plus longue.

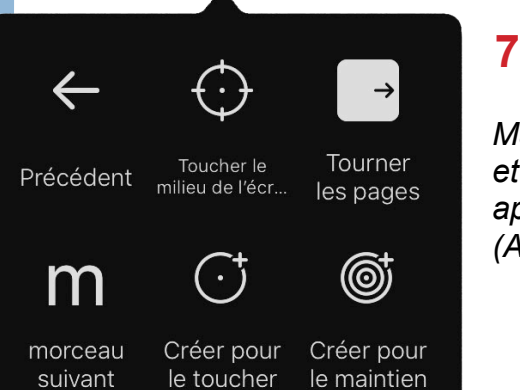

### **7. Macro.**

*Macro offre la possibilité de créer un geste (trait, zoom, vague, etc.) qui pourra être lancé par le clic d'un contacteur dans une application choisie. (jeux, musique, tourner pages) (Action pouvant être attribué à un bouton temporairement)* 

*Vous pouvez créer des gestes Macro dans les paramètres du contrôle de sélection en y attribuant un timing. Une fois celui-ci écouler, la navigation du Contrôle de sélection reprendra.* 

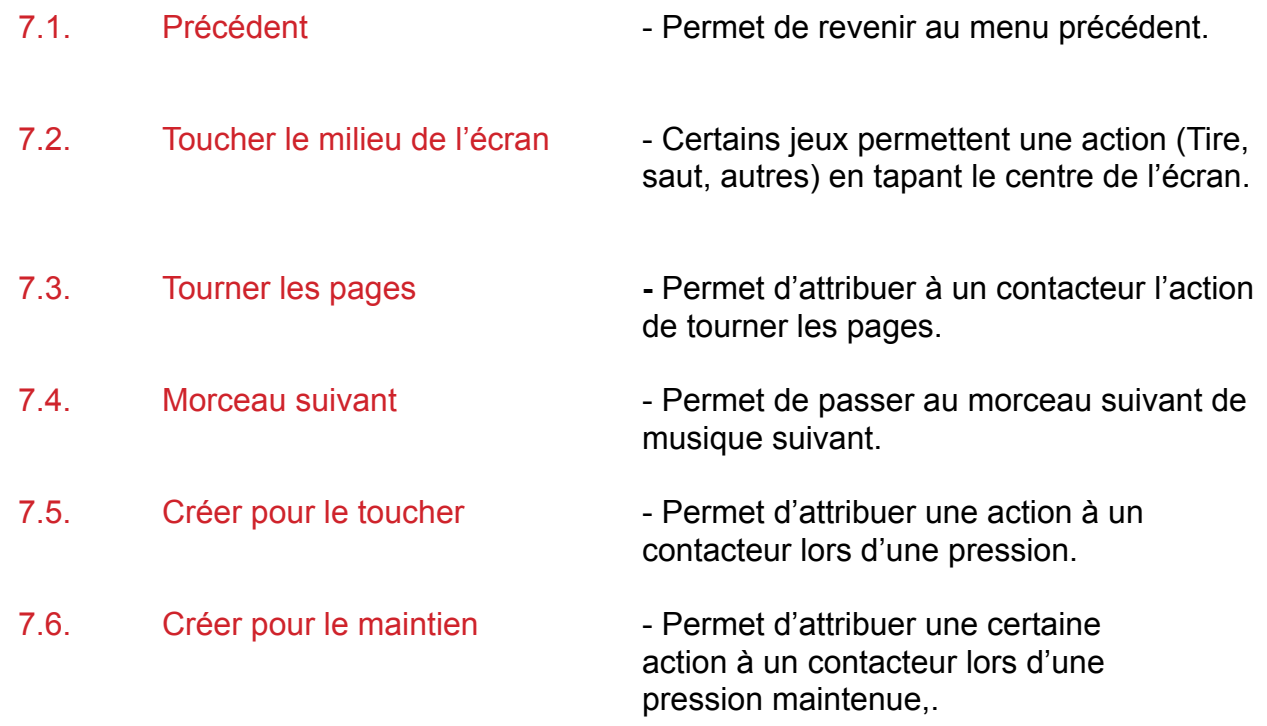

### **8. Raccourcis.**

Cette fenêtre affiche les raccourcis créer dans l'application « Raccourcis » qui se trouve par défaut sur votre appareil iOS. Ces raccourcis peuvent partager votre position, lancer une minuterie, allumer l'éclairage du salon. Mais vous pouvez aussi lancer des « scénarios », activer une touche et celle-ci lancera une suite de commande (diminuer l'éclairage de la maison sur 40% ET allumer la sono et lancer Frank Sinatra ET envoyer un message à Valérie ET fermer les volets électriques du Rez-de-chaussée).

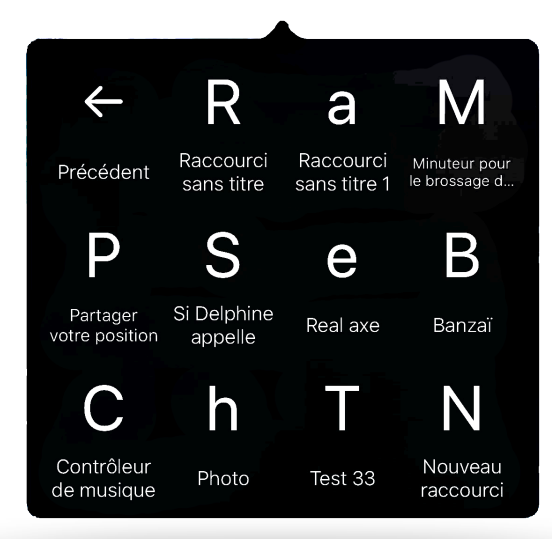

# **Zone d'édition :**

Sur certaines applications, vous aurez accès à des zones d'édition, des endroits où il vous sera possible d'écrire du texte. Que ce soit sur une page internet, un traitement de texte, un jeu, un agenda, etc. Le contrôle de sélection propose d'autres fonctions lorsque vous vous trouverez sur ces zones. Nous allons les parcourir ici avec vous.

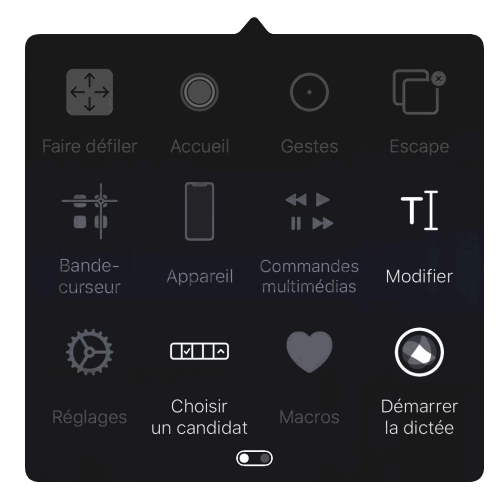

- Sur ce menu en zone d'édition, apparaissent trois fonctions:

- Modifier, Choisir un candidat et Démarrer la dictée

#### 1.1. Modifier.

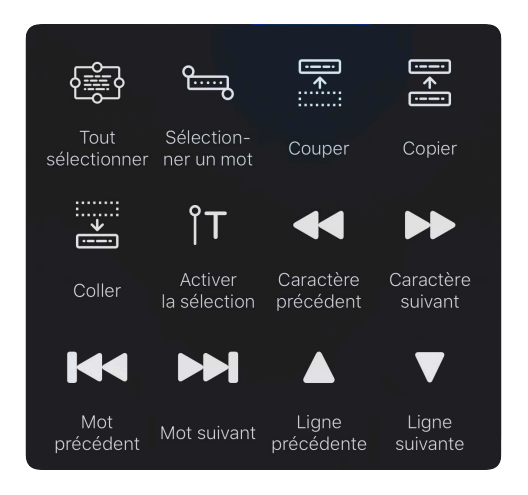

- Cette fenêtre « Modifier » offre un outil d'édition complet vous permettant de déplacer aisément le curseur dans le texte et d'effectuer des sélections de mots, de phrases et de les déplacer.

- 1.2. Démarrer la dictée. taper une fois pour l'activer, et une nouvelle fois pour la stopper.
- 1.3. Choisir un candidat. information page suivante

Lorsque vous vous trouvez sur un document de plusieurs pages, l'option "Faire défiler" s'affiche et vous propose un nouveau menu vous permettant de naviguer dans le document.

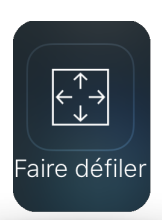

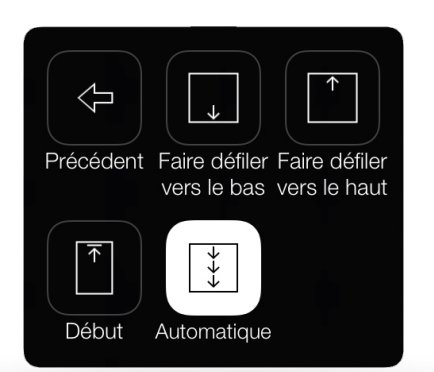

-La fonction « Automatique » fait défiler le texte comme un prompteur avec les options suivantes :

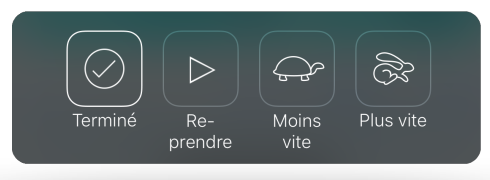

# **Autres fonctions du mode édition :**

En fonction de l'endroit où vous vous trouverez, vous verrez apparaître d'autres fonctions dans les menus. Elles vous apporteront des solutions en fonction du contexte. En voici quelques unes :

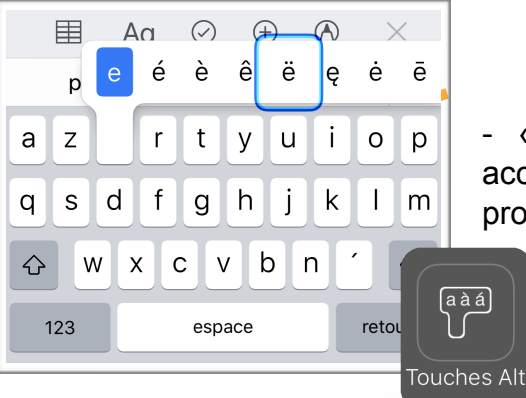

- « Touche Alt" permet d'avoir accès aux lettres accentuées lorsque l'on se trouve sur une lettre qui le propose.

- Vous pouvez également, en plus d'afficher la prédiction de mots, afficher une liste de proposition intuitive.

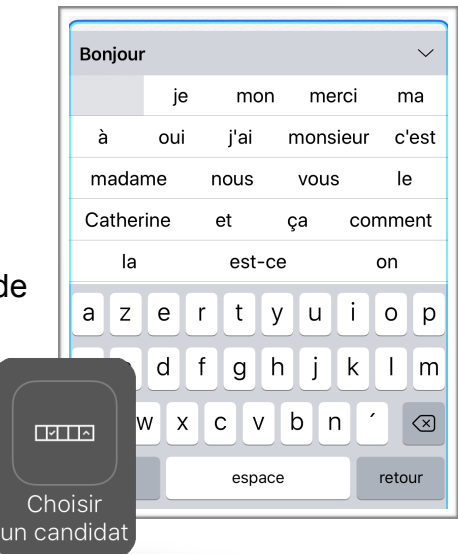

### **Avec l'application «iBooks » :**

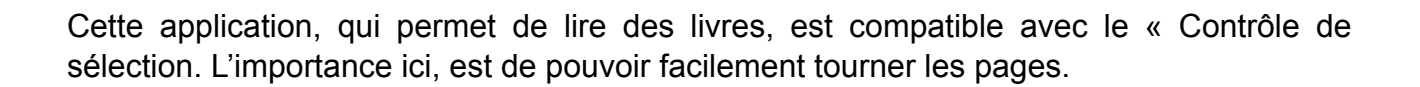

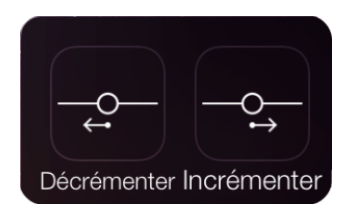

- Dans le menu qui s'ouvre lorsque vous vous trouvez dans le bas de la page, deux nouvelles options apparaissent : « Décrémentation » et « Incrémentation ». Celles-ci vous permettent de tourner les pages. Un appui répété vous permettra de naviguer dans votre livre vers la page désirée.

# **Sélection de différents types de contacteurs permettant l'utilisation du Contrôle de sélection.**

Vous trouverez sur le marché spécialisé un grand choix de contacteurs. Vous en trouverez plusieurs munis de la technologie Bluetooth. Mais aussi des boîtiers filaires qui permettent le branchement de contacteurs.

Le **Blue2Switch** est un double contacteur pratique et nomade. Une fiche est d'ailleurs entièrement consacrée au Blue2Switch.

Ve n d u p a r *Ablenet*

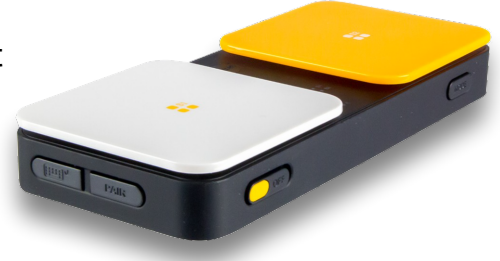

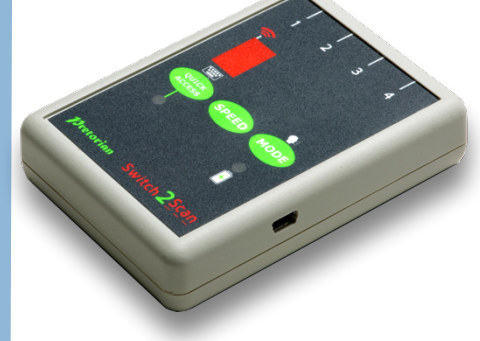

 Le **Switch2Scan** est un petit boîtier Bluetooth qui permet de brancher jusque 4 contacteurs. Une fiche (Prétorian) est également consacrée au Switch2Scan. Vendu par *Prétorian UK*

Le **iSwitch** est un large contacteur Bluetooth Autonome. On l'utilise de manière individuelle avec le mode « Automatique » du contrôle de sélection, mais on peut aussi y brancher deux contacteurs filaires permettant ainsi une navigation « manuelle » à l'aide des trois contacteurs. Vendu par *Prétorian UK*

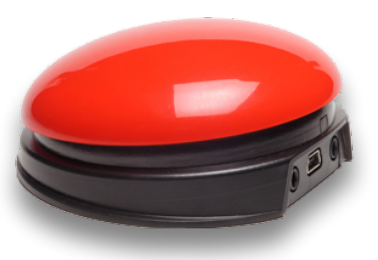

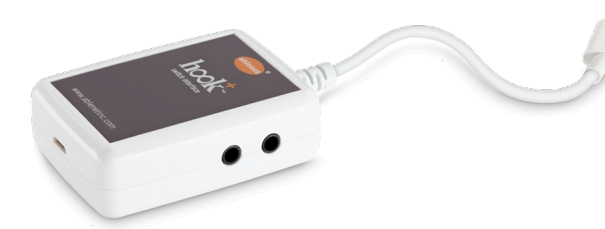

Le Hook+ est un boitier à connecter à votre appareil iOS via son entrée Lightning et offrant la possibilité d'y brancher jusqu'à 4 contacteurs. Vendu par *Ablenet* 

Tout comme le Hook+, le Pererro+ est un petit boitier Lightning très fin. On peut y connecter jusqu'à 4 contacteurs par l'intermédiaire de deux câble en Y fournis. Vendu par *Assistive-technology*

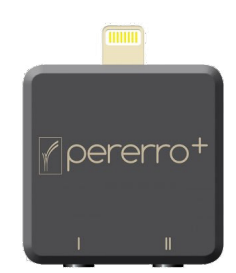

# **CONSEIL DE CONFIGURATION SIMPLE**

# **Configuration de base avec l'écran comme contacteur**

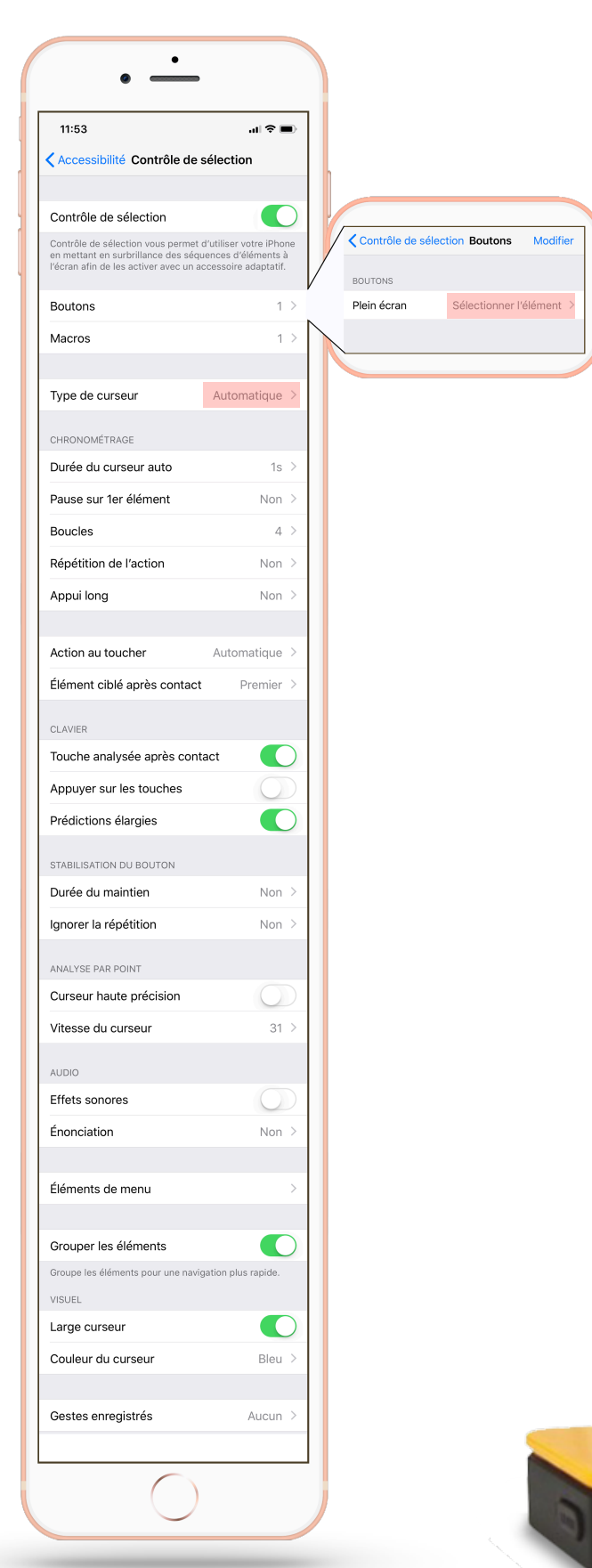

# **Configuration de base avec un double contacteur externe**

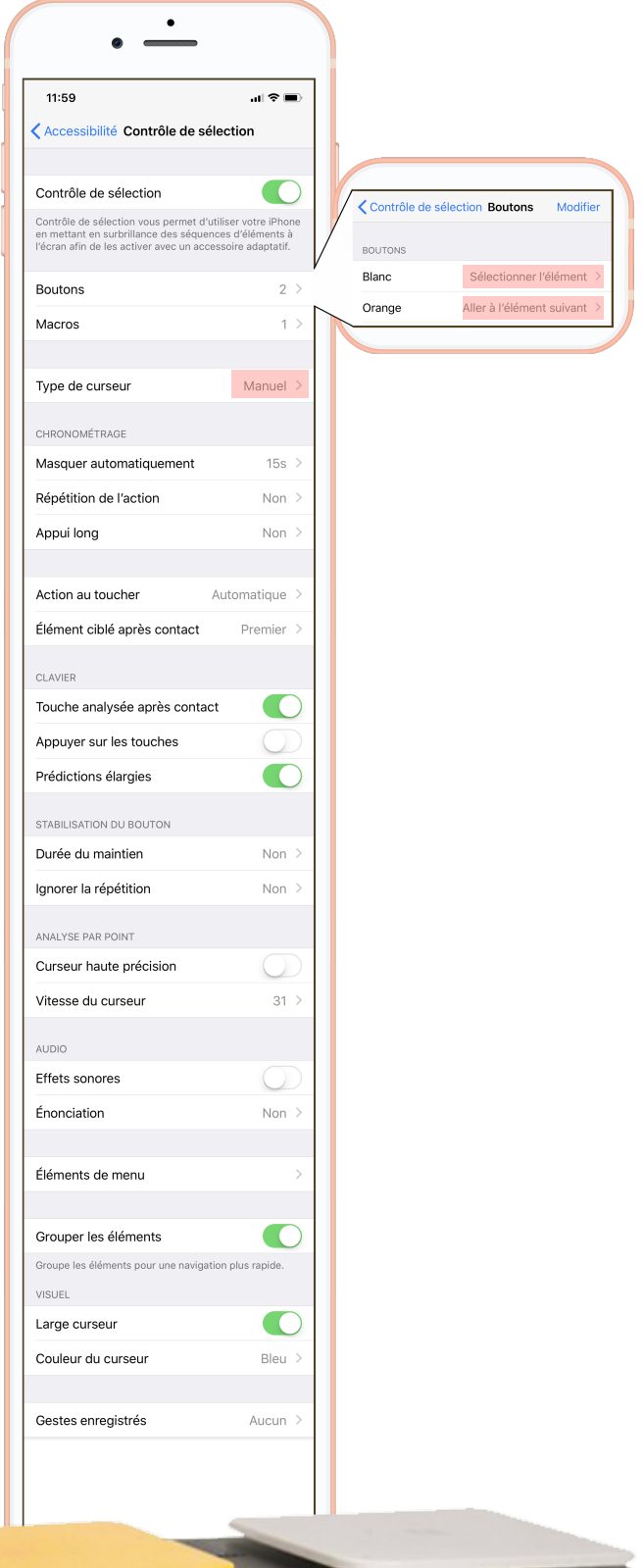

 $\sim$   $\sim$   $\sim$ 

# SUIVI DE LA TÊTE

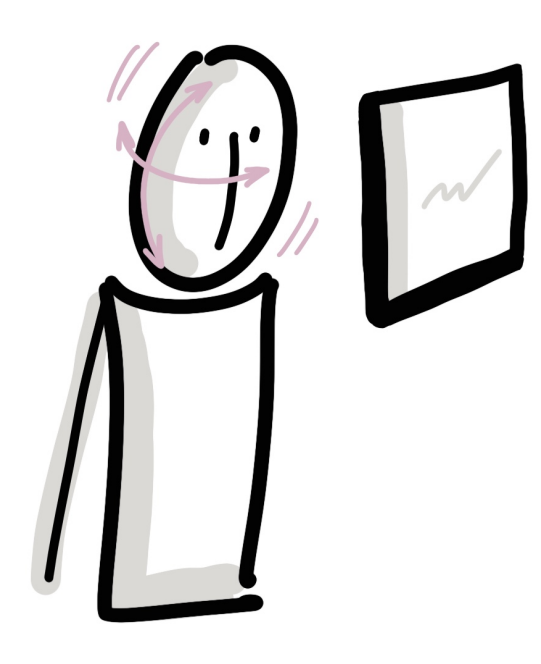

Avec iOS 13 le « Contrôle de sélection » nous apporte enfin un VRAI « Suivi de la tête » ! Si vous cochez la case dans les réglages du paramètre, il vous affichera l'icône « Suivi de la tête » dans le le menu comme affiché ci- dessous :

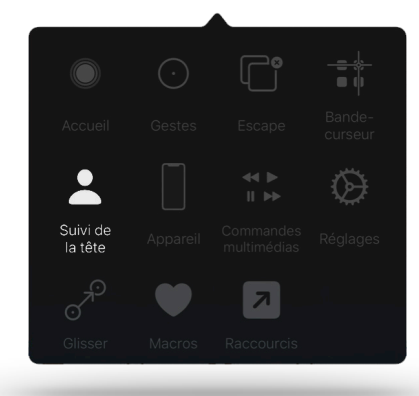

Les réglages vous permettent 3 choix de pointeur à la tête :

- Avec le visage
- Orientation vers les bords de l'écran
- Par rapport à la tête

Chacune de ses options possède sa propre spécificité pointage.

Les actions proposées (Sélectionner l'élément, Menu curseur, Retour à l'écran d'accueil, Siiri, Dictée, etc.) s'activent avec les « grimaces » suivantes :

- Sourire
- Bouche ouverte
- Langue tirée
- Sourcils levés

#### Petit conseil !

Dans un premier temps, il vous sera plus facile de sélectionner l'élément avec les sourcils levés.

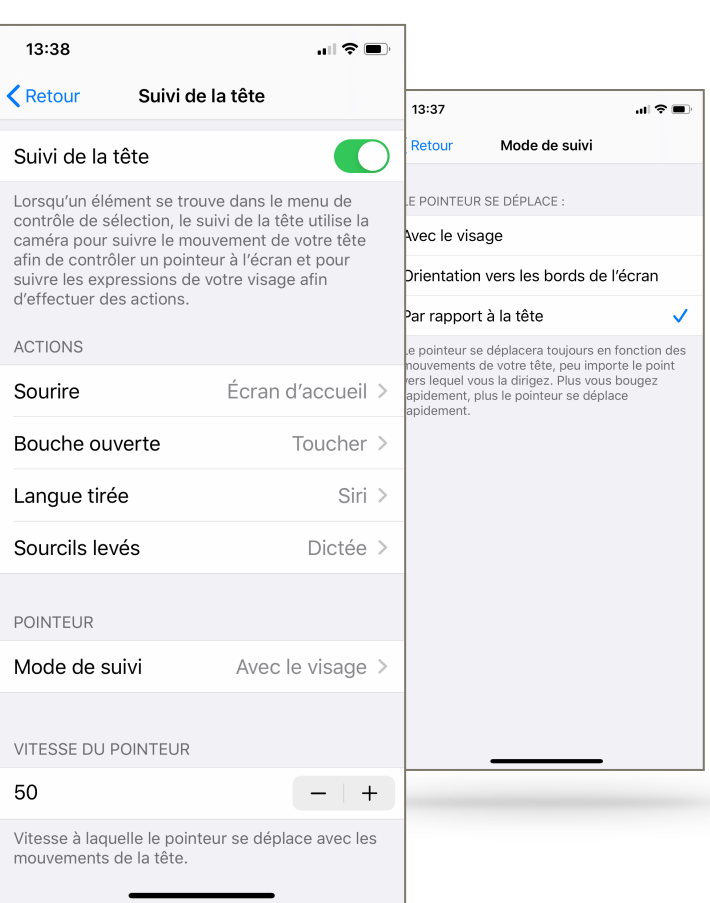

#### **EN VRAC ! Étape de bouton unique** Analyse automatique B  $\bigcirc$ Analyse manuelle Étape de bouton unique L'analyse automatique change automatiquement de cible<br>après une certaine durée. Lorsque la touche A, L'analyse manuelle requiert d'activer un bouton pour changer<br>de cible, et un deuxième bouton pour activer des éléments. apparait, elle vous permet Α d'aller voir les widgets (infos) L'analyse de l'étape de bouto L'analyse de l'etape de bout<br>bouton pour changer de ci<sup>17</sup><br>après une durée spécifiqu<br>activée. dans l'affichage du jour. L' « Étape de bouton unique » Aujourd'hui permet de gagner du temps lorsqu'on navigue à l'aide d'UN seul contacteur. Le clic se fait automatiquement après un

### **Appui long**

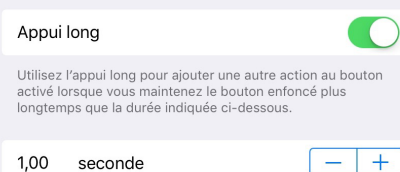

L'appui long" offre une action supplémentaire sur chaque contacteur. Une fois activé, on pourra sélectionner l'action qui s'appliquera après un délai choisi lors d'un appui prolongé sur le contacteur.

### **Action au toucher**

M

Mode Édition

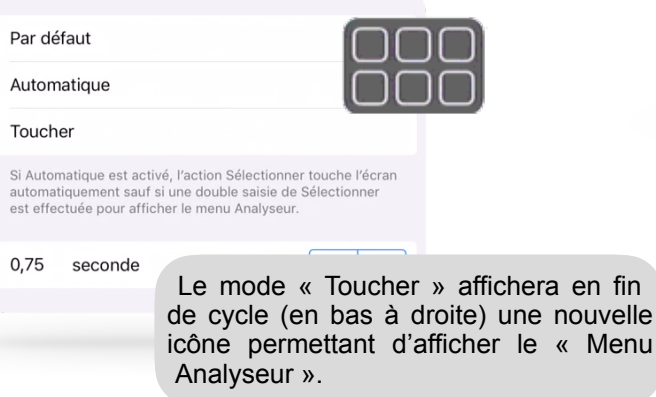

laps de temps prédéfini.

Lorsqu'elle la touche M apparait, elle vous permet d'activer un mode d'édition en fonction de l'endroit où vous vous trouvez. Sur l'écran d'accueil, elle fera trembler les icônes pour les déplacer.

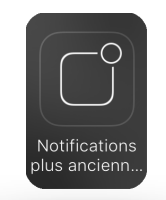

Menu

« Notifications plus anciennes » fait apparaitre sur l'écran verrouillé, les anciennes notifications.

Réalisé par le CRETH - UNamur 61, rue de Bruxelles - 5000 NAMUR

Janvier 2020